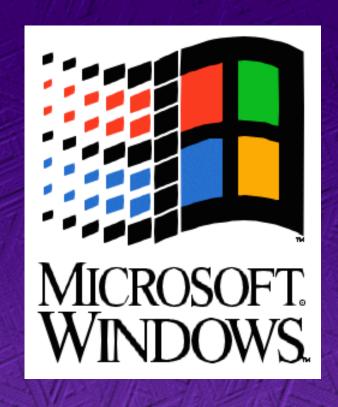

New Windows<sup>TM</sup>
"Chicago" UI:
What It Means For
Your Application...

Joe Belfiore Program Manager "Chicago" Shell/UI Microsoft Corporation

# A Change In Model...

- Document-centric and object-oriented
  - ➤ Users should begin to deal directly with objects (files) that your applications create, using common actions
- Greater consistency between applications
- Greater integration among applications and the shell
- Simpler to learn, easier to use

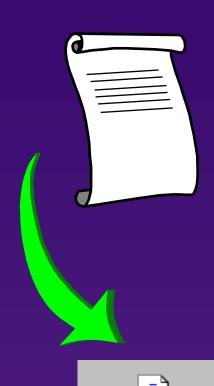

A way-cool document

### **How Do I Get There From Here?**

- We're providing new controls you can (and should) use
- We're enhancing common dialogs
- We're making it possible for you to extend the shell
- Guidelines about what you should do first

#### **New Controls**

- ◆ Toolbar
- Status bar
- Column heading
- Slider
- **♦** Spin buttons
- Progress indicator (gas gauge)
- Tabs
- Property sheet
- Rich text control

### **New Controls - 1**

#### Toolbar

 Will support button wrap, so you can make it float, dock, etc.

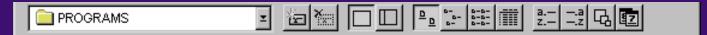

#### Status bar

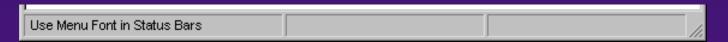

#### **Column heading**

- Resize columns by dragging
- Sort by clicking the desired column

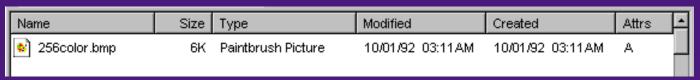

## **New Controls - 2**

#### Slider

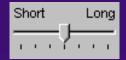

#### **Spin buttons**

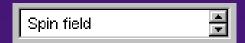

#### **Progress indicator**

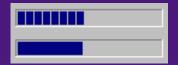

## **New Controls - 3**

- Tabs
- Can set the maximum number of rows to be displayed
- Tabs can scroll horizontally
- Property sheet
- You add pages as dialog templates
- Can add/change the buttons displayed across the bottom

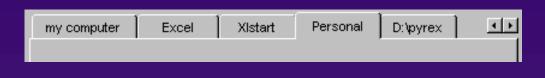

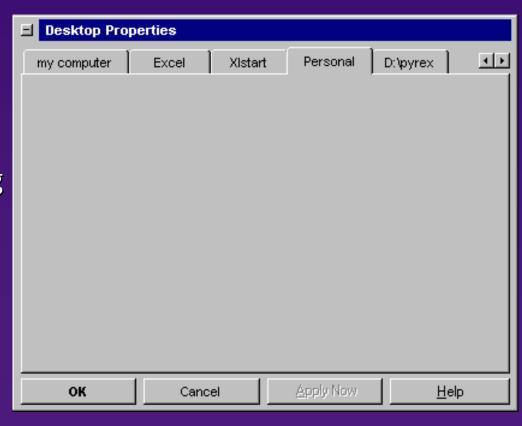

## **New Controls - 4**

- ListView
- Supports large icon, small icon (these are positional), list, details views
- Useful for "custom container" implementations

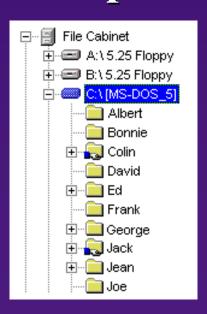

- TreeView
- Use to display hierarchies containers, outlines, etc.
- Can add your own icons, configure expand/collapse

## **New Controls - 5**

- Rich text edit
  - More than 64K of text
  - > OLE 2.0 client support
  - > Left, right, center alignment on a per-paragraph basis
  - Definable left tabs
  - > Fonts (bold, italic, single underline, color)
  - Simple bulleting
  - > Find and replace
  - Superscript, subscript, strikethrough

# **Common Dialogs**

- File open and save as
- Print
- Print setup (choose printer)
- Page setup
- Find and replace
- Font
- Color
- OLE 2.0 dialogs

# File Open/Save As

- Explorer functionality
  - Direct browsing of the network
  - Displays and handles links properly
  - Context menus available on files and background, allowing fs operations

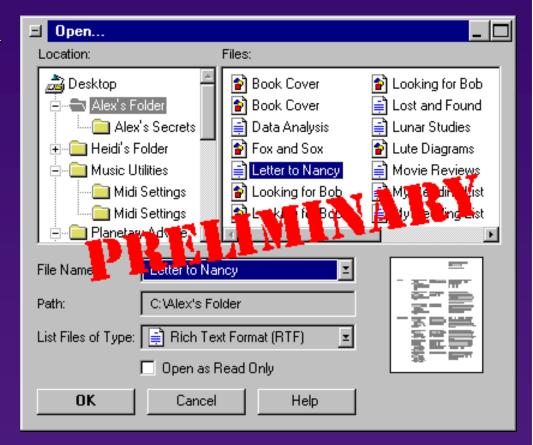

Extensibility similar to Windows 3.1

#### **Print**

- Very similar to Windows 3.1
- Includes printer status information
- Hookable, as in Windows 3.1

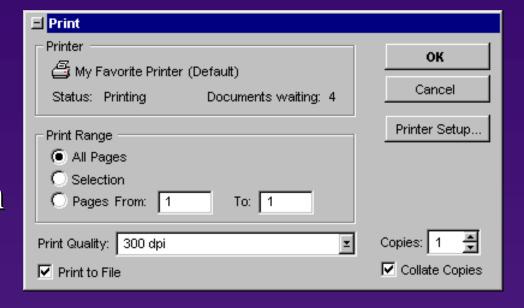

# **Choose Printer (Print Setup)**

- Use for printer selection UI
  - Choices are all the printers in your printers folder
  - > Status info for each printer is shown
- Compatible with today's applications
  - ➤ Landscape/portrait and paper tray choices are displayed for old applications (bottom section shown above)
  - New applications can set these using the page setup dialog

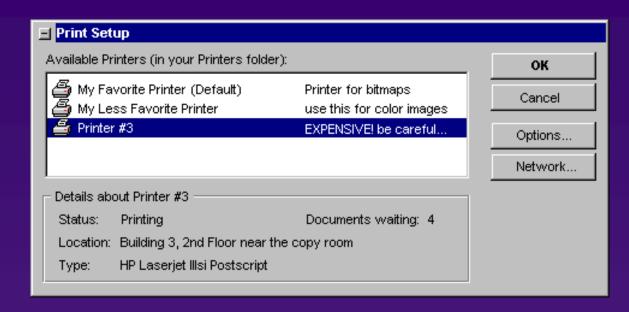

| Crientation — | Paper —                    |  |
|---------------|----------------------------|--|
| Portrait      | Size: Letter 8 1/2 x 11 in |  |
| A C Landscape | Source: Upper Tray         |  |
|               |                            |  |

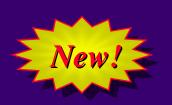

# Page Setup

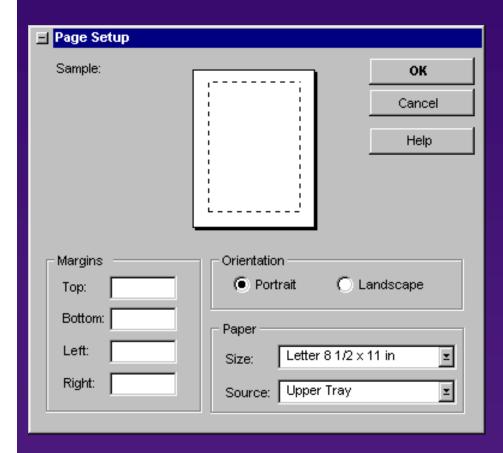

- General UI to set page layout
  - > Includes: orientation, paper settings, and margins
  - > Separates the old print setup dialog into printer selection and page setup components
  - > Available in property sheet mode

# Find/Replace

Very similar to Windows 3.1

| Find                                                    |             |          |                   |
|---------------------------------------------------------|-------------|----------|-------------------|
| Find What:                                              |             | <u> </u> | <u>F</u> ind Next |
| Search:                                                 | All         | <u> </u> | Cancel            |
| ☐ Find <u>W</u> hole Words Only<br>☐ Match <u>C</u> ase |             | Replace  |                   |
|                                                         | materi gase |          | Help              |

| E Replace                                               |                     |
|---------------------------------------------------------|---------------------|
| Find What:                                              | Eind Next Cancel    |
| ☐ Find <u>W</u> hole Words Only<br>☐ Match <u>C</u> ase | Replace             |
| i materi gase                                           | Replace <u>A</u> ll |
|                                                         | Help                |

## **Fonts**

- Very similar to Windows 3.1
  - > Adds "font info"
  - > Also available in "property-sheet mode"

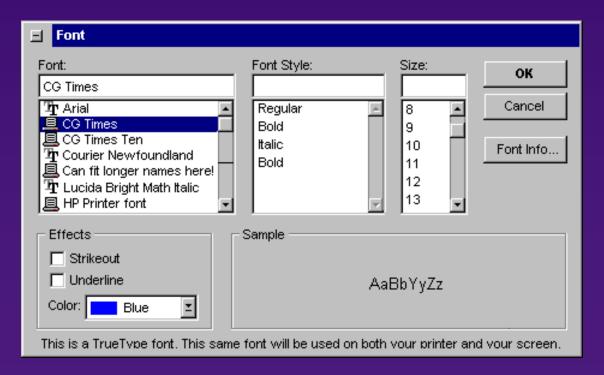

## **Color**

Design still underway

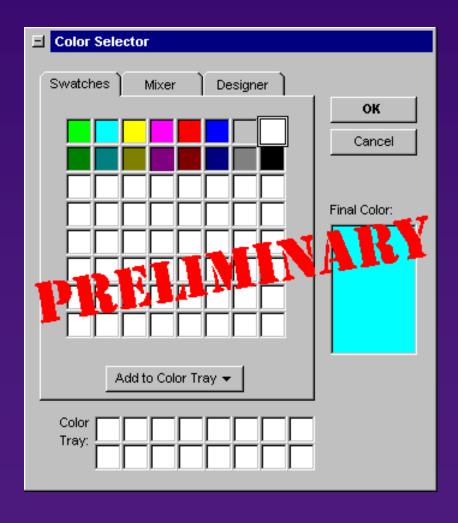

| Swatches Mixer Designer |
|-------------------------|
| Color System:           |
| Red 35 📑                |
| Green 91                |
| Blue 56                 |
|                         |
| Add to Color Tray ▼     |

# **OLE 2.0 Dialogs**

- We'll include all the OLE 2.0 dialogs, revised for look and feel of "Chicago":
  - > Insert object
  - > Change icon
  - Put here as/paste special
  - > Convert
  - Links (link properties)
  - Object properties
- Attend Randy Kerr's OLE 2.0 UI talk for more details!!

New!

# **Shell Extensibility**

- OLE 2.0 integration
  - Drag-and-Drop feature
  - Summary properties shown by default
  - Verbs you add to the registry will be displayed on object menus
- Property sheet extensibility
  - Add your own property sheet pages to objects on a per-class basis
- Viewers
  - Hook your own file viewers directly in to the shell
- Explorer UI integration
  - ➤ If you have an application that displays a collection of file-like objects, you can create your own "custom container" displayed in the folder/explorer hierarchy

# **Explorer Integration Details**

- Not for most applications!
  - > Only should be used if your application displays a pseudo-folder: electronic mail, document management, etc.
  - > Users should NOT edit documents with an explorer extension!

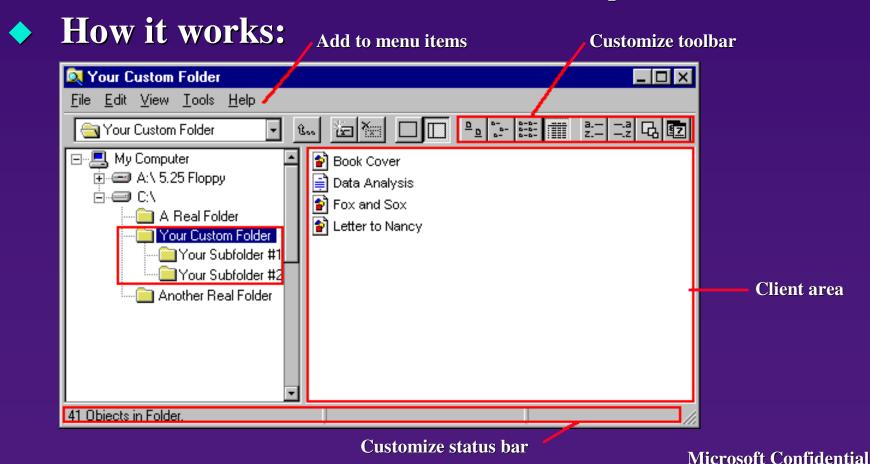

### What About MDI?

- MDI is ok
  - > Make MDI behavior as consistent and non-mysterious as possible in the shell
  - > Think about evolving away from MDI read the style guide!

# Summary: How To Build A Great Windows "Chicago" Application UI

- **♦** Win32
- ◆ OLE 2.0
- "Chicago" UI style
- Plug and Play
- Shell integration

# 10 Keys For Making A Great Windows "Chicago" Application UI

- 1. Support long filenames
- 2. Support UNC path
- 3. Make sure your documents/data files are accurately displayed and used in the shell, with multisize icons, verbs, and no visible ".3" extensions
- 4. Use the commdlg "File Open", or recreate its namespace accurately, including network browsing and links
- 5. Support OLE 2.0 Drag-and-Drop feature and the system menu-based transfer model consistently and extensively

# 10 Keys For Making A Great Windows "Chicago" Application UI

- 6. Be careful about multiple instances of your application being started *too easily* at the same time
- 7. Maintain a consistent user interface and object paradigm between your application and the shell. (Use right-click menus, prop sheets, our controls, etc.)
- 8. Support pen input for pen notebooks and desktop tablets
- 9. Support "Chicago"-style Help. (WinHelp authoring style, context-sensitive Help)
- 10. Make sure your visuals don't break in "Chicago"! (3-D color, window metric changes, maximize to the desktop toolbar, not behind it)

**Microsoft Confidential**